# Презентация урока информатики

В 9 классе МОУ "Зубово-Полянская средняя общеобразовательная школа №2" Учитель информатики: Ураев А.В.

 $\mathcal{S}^{\prime\prime}$ 

### **Тема урока:**  $\mathcal{L}_{\mathcal{A}}$ **«Приёмы рисования геометрических фигур».**

Цель урока:

Объяснить и закрепить на практике *ȎȏȇȄȋы ȏȇȐȍȁǿȌȇя ȂȄȍȋȄȑȏȇȖȄȐȉȇȔ*   $φ$ *μ*Γγρ.

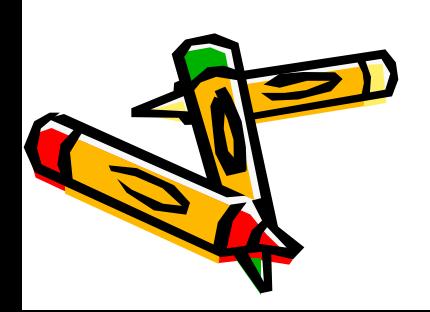

#### *Проверка домашнего задания.*

- Как запустить графический редактор Paint?
- Из каких элементов состоит окно Paint?
- Какие инструменты находятся на панели инструментов?
- Что собой представляет палитра?
- Что такое основной и фоновый цвета? Как ими пользоваться?

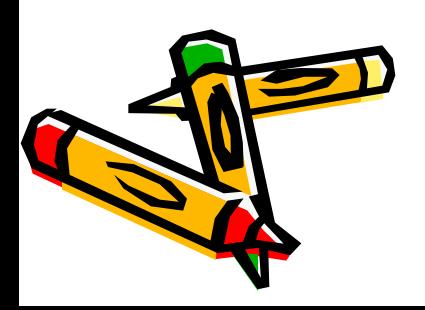

### Подсказка.

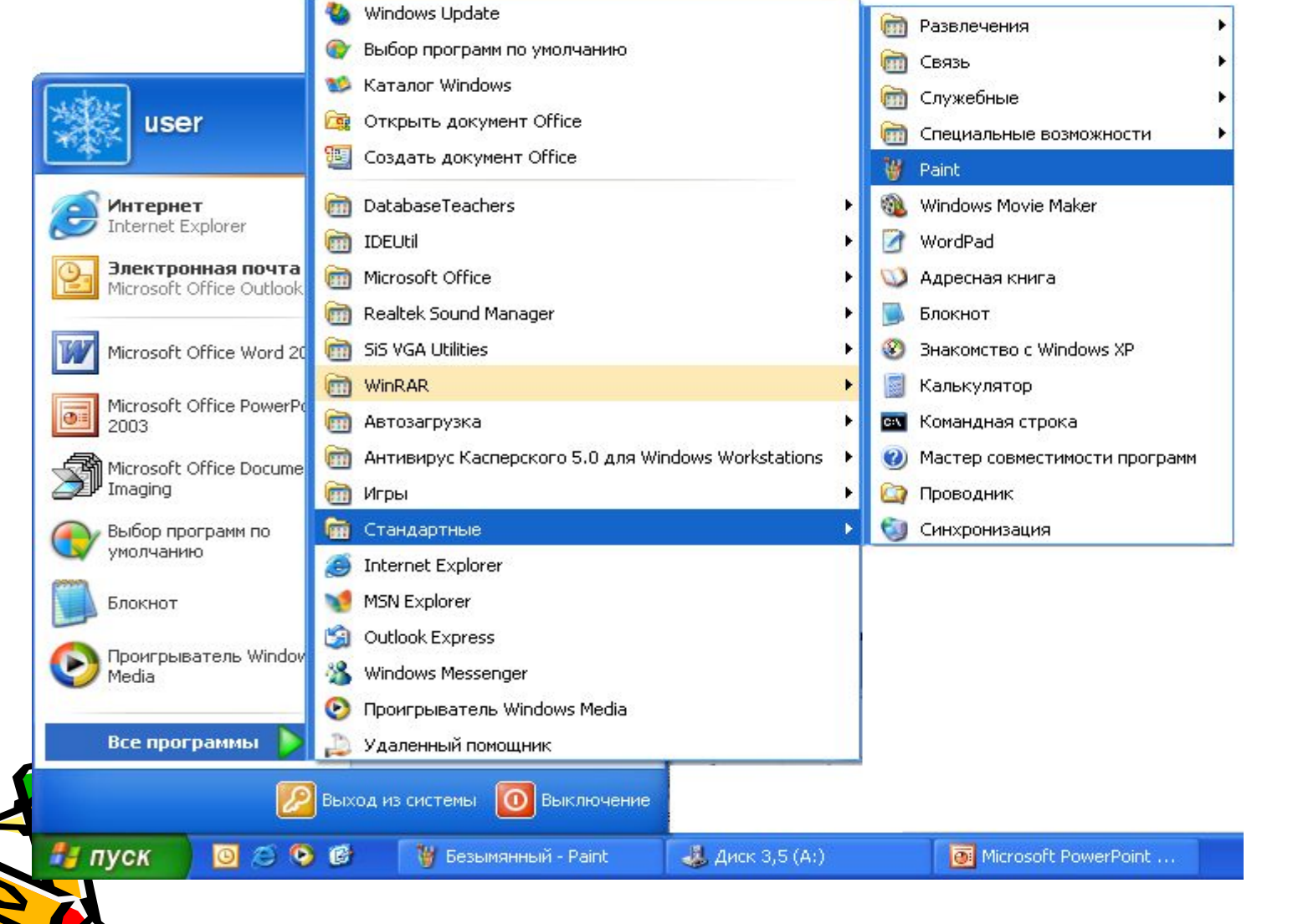

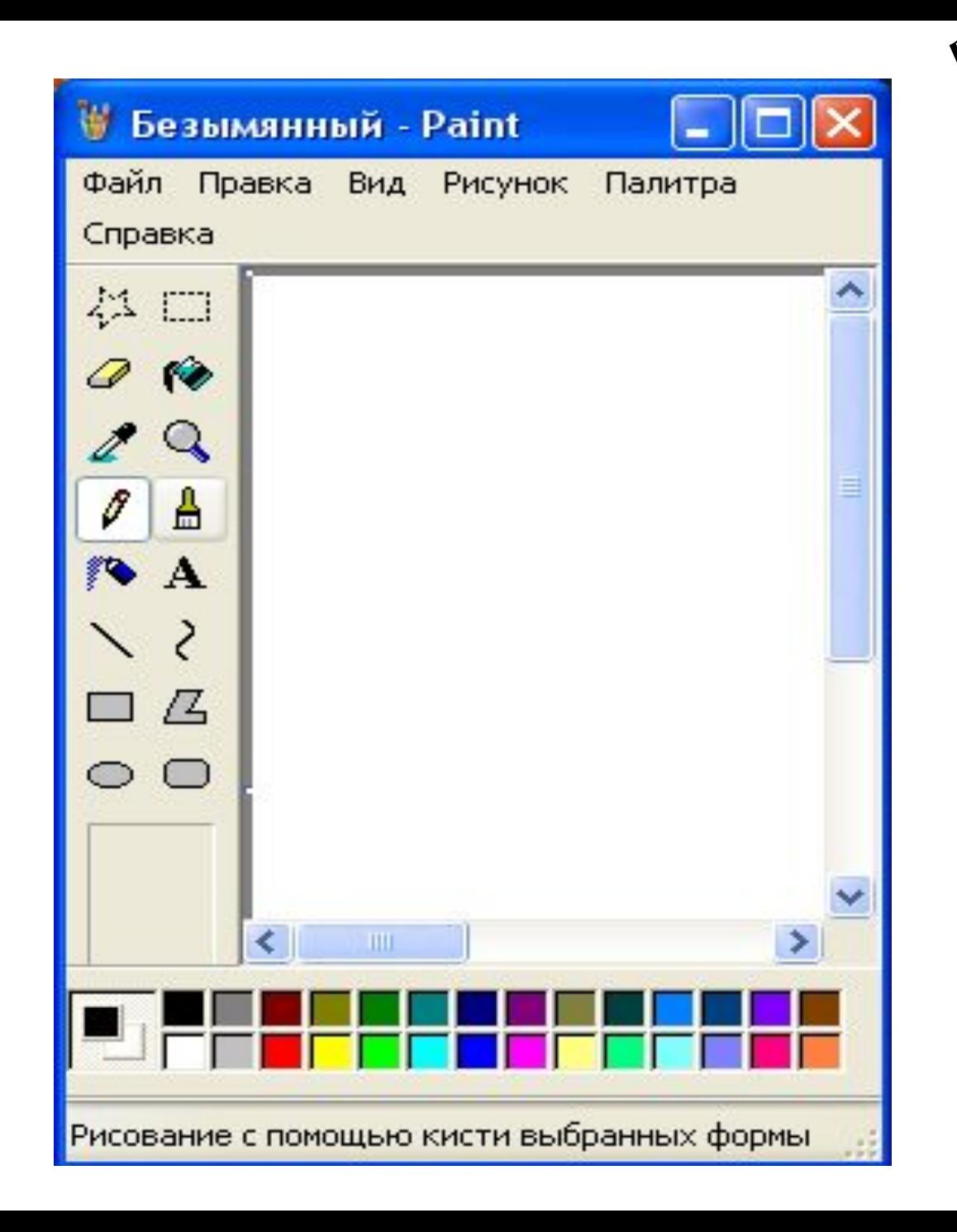

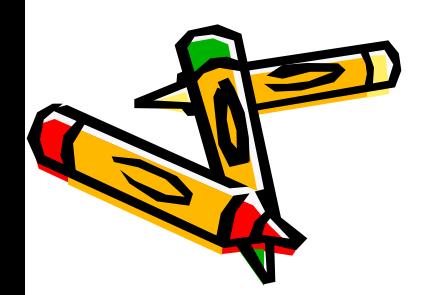

# *Рисование геометрических фигур.*

- Чтобы нарисовать любую из фигур с замкнутым контуром
- Щёлкните по нужному инструменту, затем – по граничной точке фигуры.
- При нажатой кнопке мыши перетащите указатель до другой граничной точки и после этого отпустите кнопку.

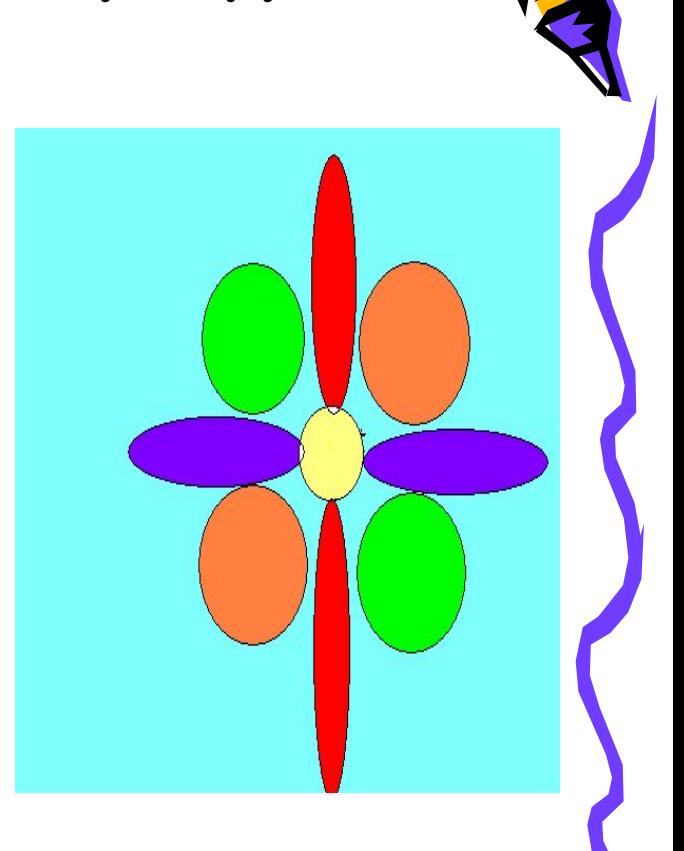

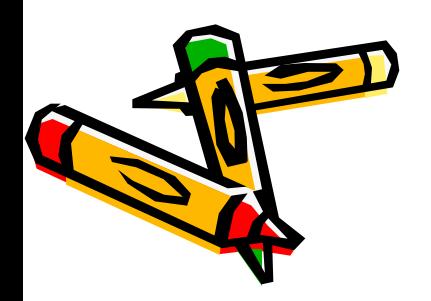

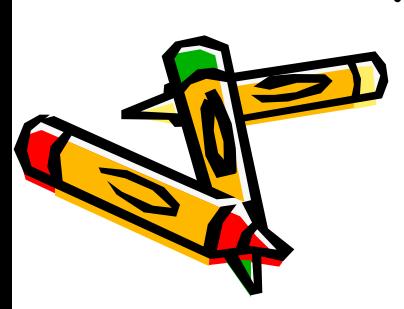

- Если при этом держать нажатой клавишу Shift, получится квадрат.
- перетаскивании указателя рисуется прямоугольник.
- При

# *Прямоугольник.*

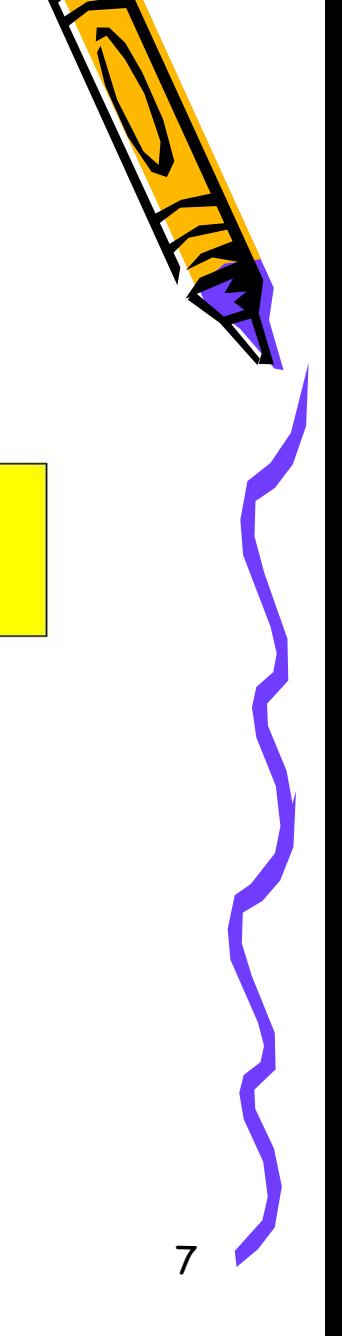

# *Скругленный прямоугольник*

• С помощью этого инструмента можно рисовать прямоугольники и квадраты, которые имеют скругленные углы.

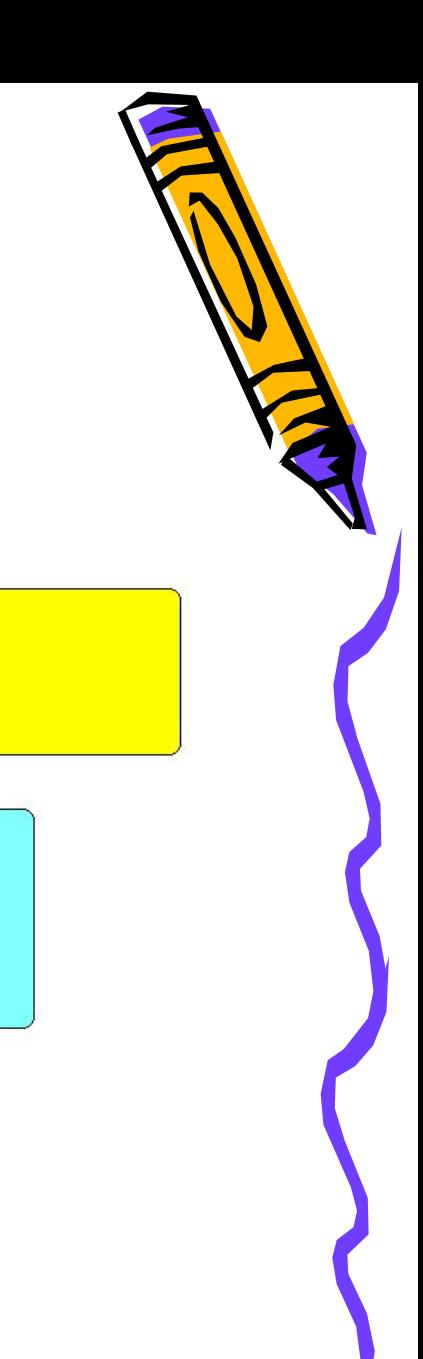

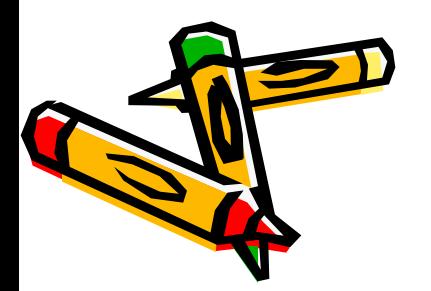

## *Эллипс.*

- Служит для рисования эллипсов, причём форма эллипса и его наклон определяются длиной траектории и направлением движения указателя.
- Если при этом держать нажатой клавишу Shift, получится круг.

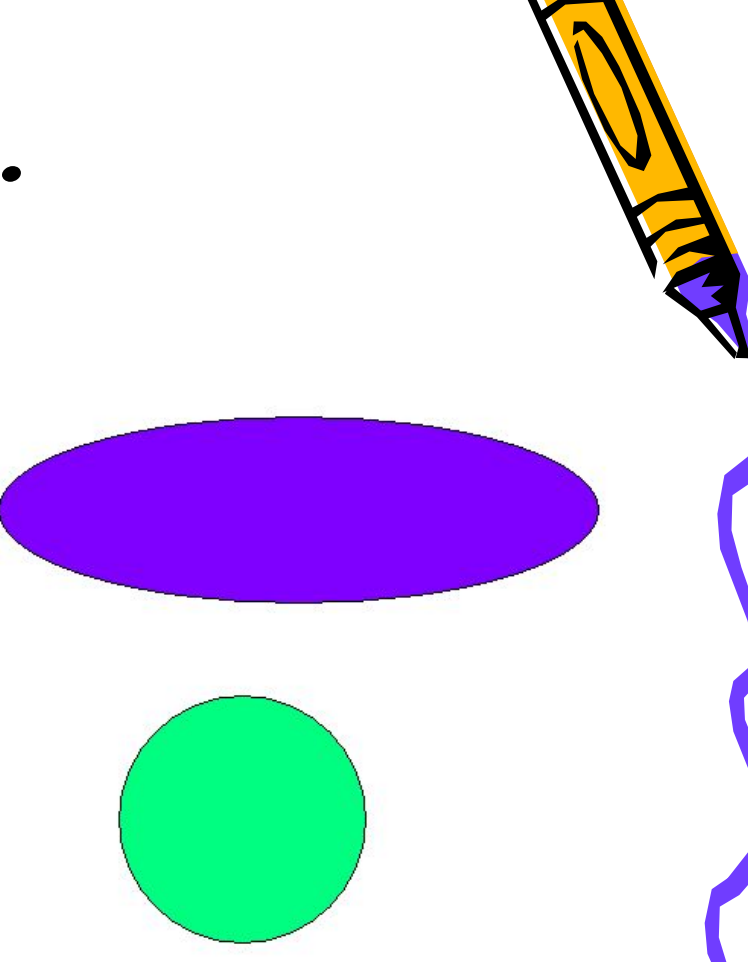

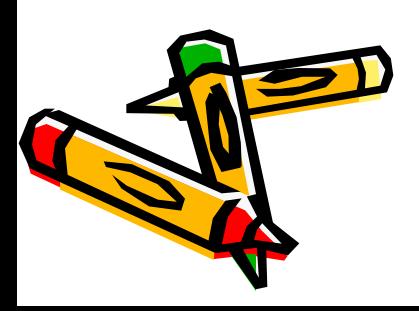

## *Многоугольник.*

Позволяет строить многоугольники с любым количеством сторон.

- Выберите на панели инструмент Многоугольник, затем последовательно щёлкните мышью в каждой вершине многоугольника.
- Последний щелчок мышью должен быть выполнен примерно в той же точке, что и первый. При этом получится замкнутый контур многоугольника.
- Если при этом держать нажатой клавишу Shift, многоугольник будет содержать только углы 90 и 45 градусов.

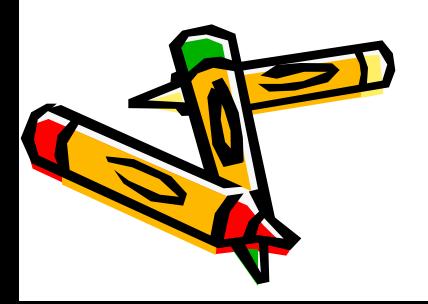

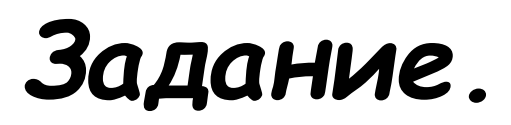

- *Постройте в окне граф ического редактора* каждую из перечисленных фигур *(ȎȏяȋȍȒȂȍȊьȌȇȉ, ȐȉȏȒȂȊȄȌȌыȈ ȎȏяȋȍȒȂȍȊьȌȇȉ,*  эллипс, многоугольник).
- *Одновременно с созданием фигуры можно* задать её цвет (заливку) и цвет контура. Внизу панели инструментов имеются пиктограммы  $\bm{\mu}$ ля выбора варианта заполнения цветом. *ПȍȎȏȍȀȒȈȑȄ ȆǿȉȏǿȐȇȑь Ȑȁȍȇ ȓȇȂȒȏы.*

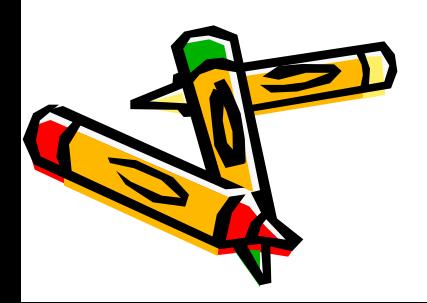

![](_page_10_Picture_4.jpeg)